# **Початок роботи з веб-програмою LearningApps**

### **1. Створення акаунту в LearningApps:**

Вхід до програми LearningApps **- <https://learningapps.org/>**

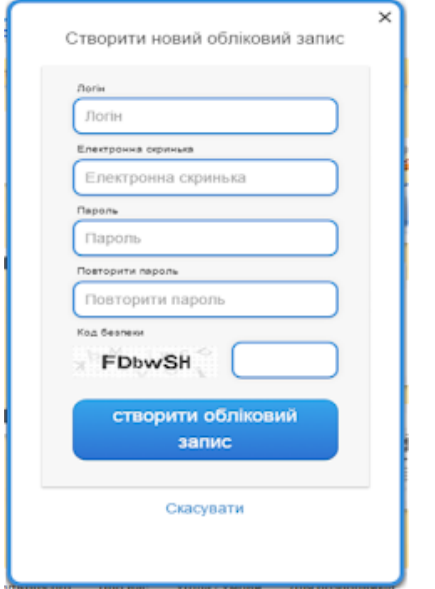

Треба всього лиш уважно заповнити всі поля реєстраційної форми і потім зайти під своїм створеним акаунтом. Бажано вказувати свої дійсні дані аби потім вашим учням і колегам було зрозуміло, що це ваша авторська робота (автори робіт відображаються на посиланні на вправу).

#### **2. Режим "Перегляд вправ":**

Перш ніж розпочати створення власних інтерактивних завдань з колекції шаблонів, пропонованих сайтом, раджу познайомитися з галереєю сервісу. Для цього натисніть «Перегляд вправ», виберіть навчальний предмет і ознайомтеся з роботами колег: обираємо в полі "Категорія" необхідну предметну галузь (ці галузі вказують автори при створенні вправи).

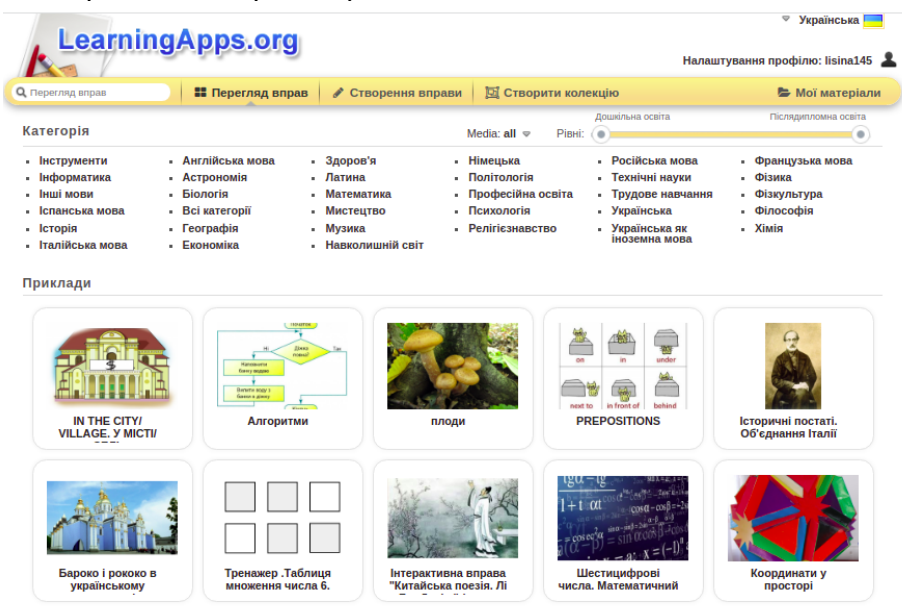

Пошук потрібної вправи можна звузити за допомогою визначення рівня - від дошкільної освіти до післядипломної освіти за допомогою переміщення бігунка:

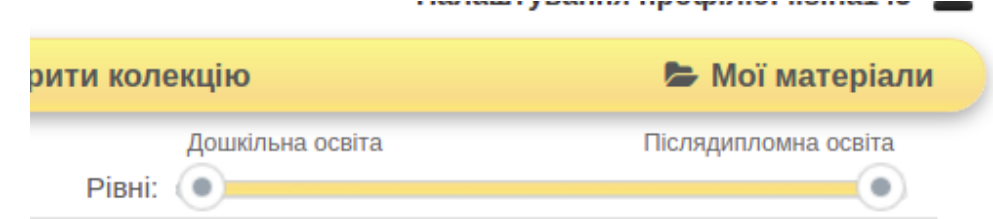

Пошук можна здійснювати і з допомогою відповідного поля (пошук можна здійснювати не лише за тематикою, а й за автором - в цьому разі відкриються всі вправи цього автора):

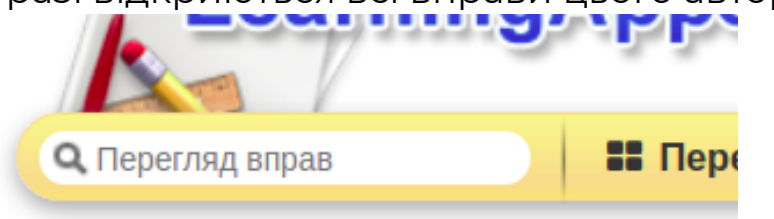

У розкритому переліку вправ обираємо ту, що зацікавила, клікнувши по її назві.

### **3. Режим "Створення вправи":**

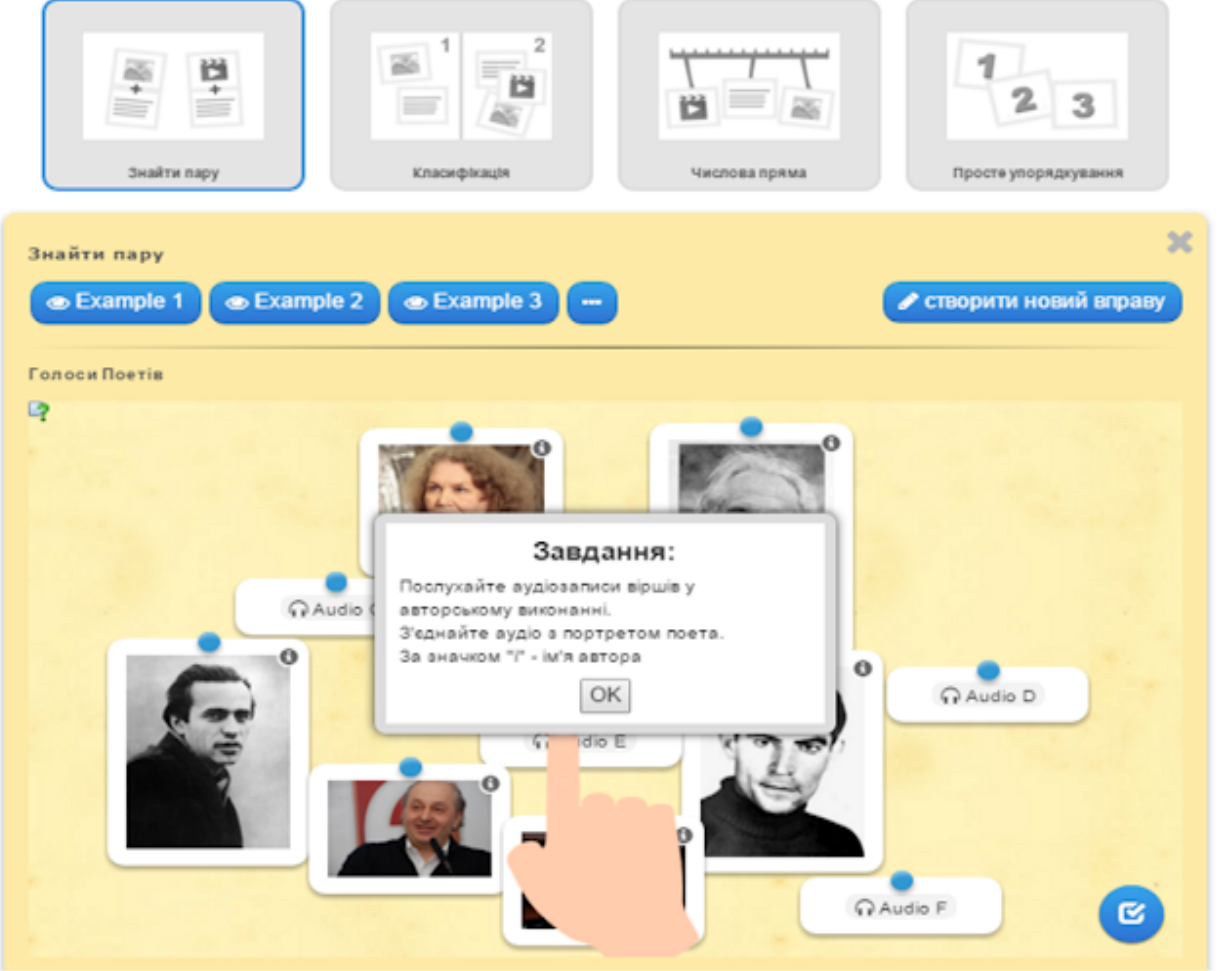

Можна створити власну вправу. Для цього треба заповнити форму шаблону, обираючи потрібні елементи:

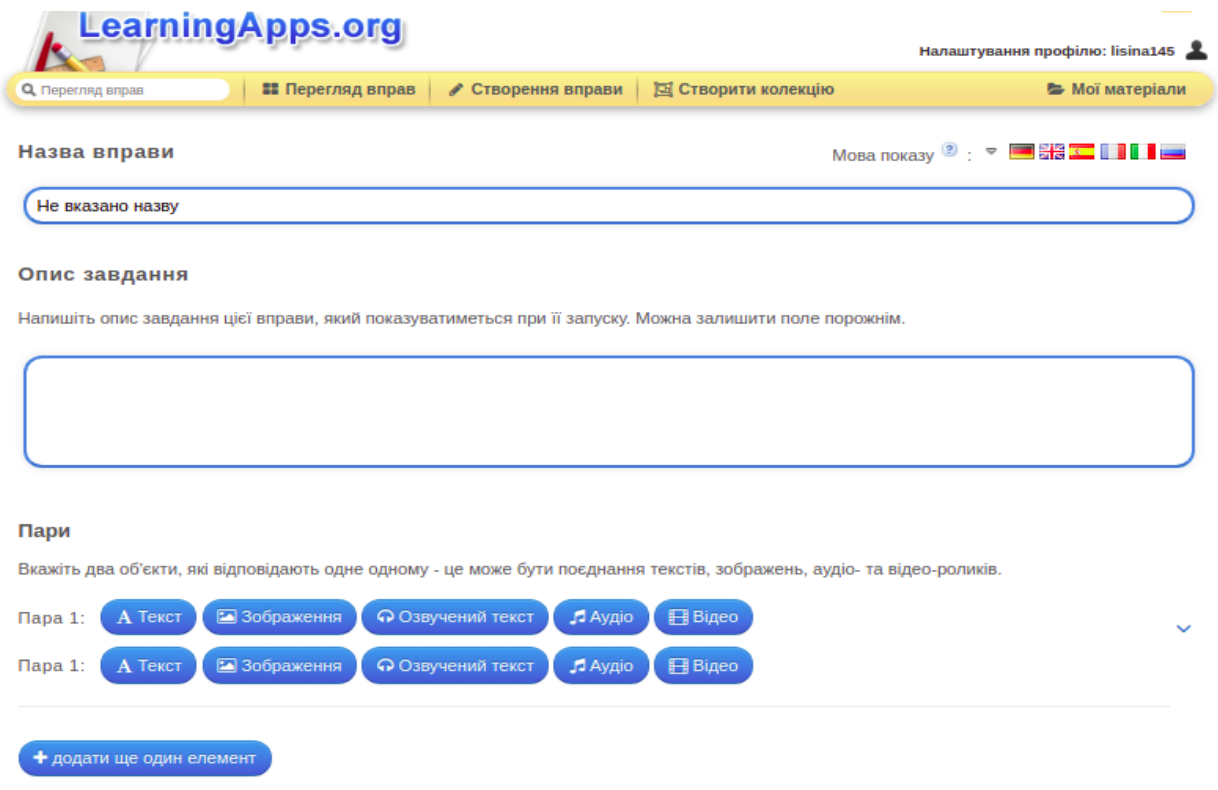

Зверніть вагу: у вправах можна додавати текст, зображення, звук, відео.

Вибравши інтерактивне завдання, що вас зацікавило, ви можете створити аналогічне, натиснувши на кнопку:

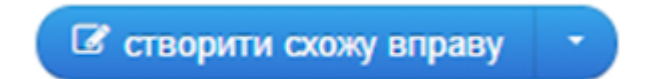

В цьому разі достатньо внести потрібні зміни і зберегти їх (вправа автоматично збережеться у вашому "кабінеті" в розділі "Мої вправи").

Після редагування є можливість спочатку переглянути вправу (кнопка у нижньому правому куті вікна):

Завершити редагування та переглянути вправу

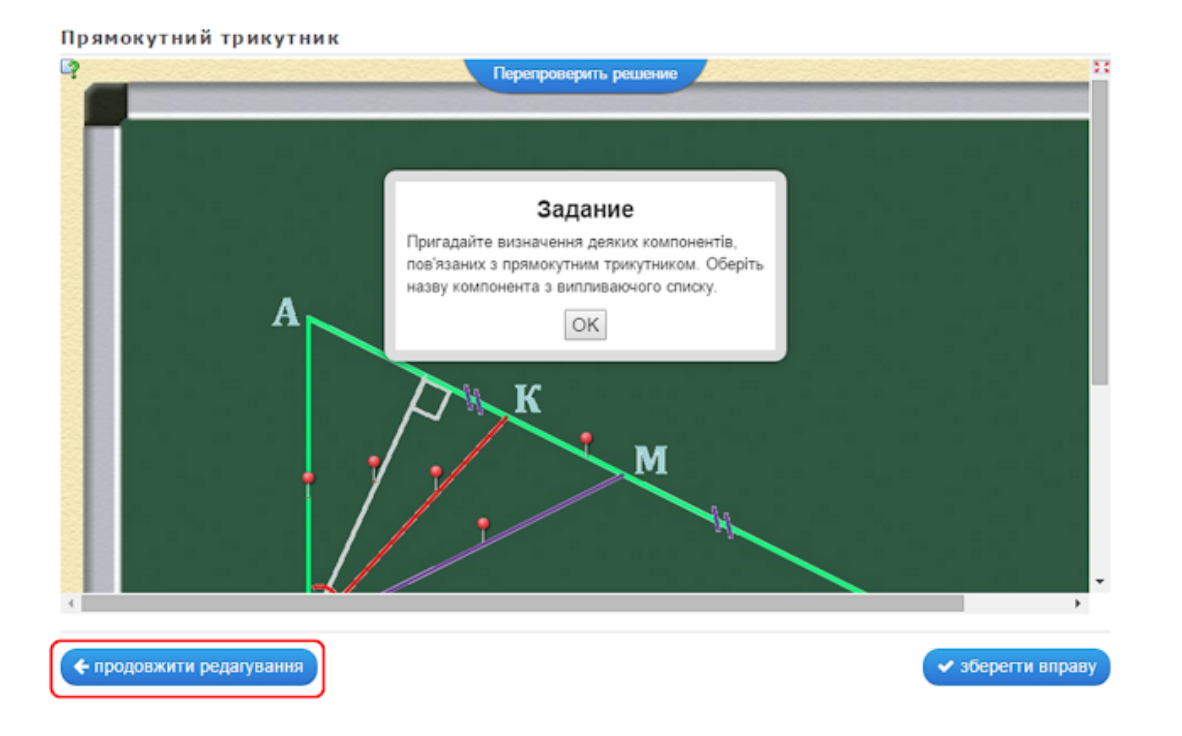

Якщо вправа вас повністю влаштовує і не потребує редагування достатньо клацнути по кнопці:

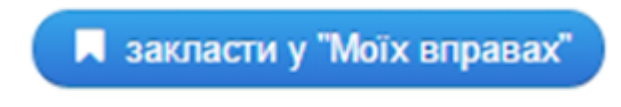

# **4. Робота із зображеннями.**

Додати зображення до вправи можна декількома способами через діалогове вікно "Вибрати зображення":

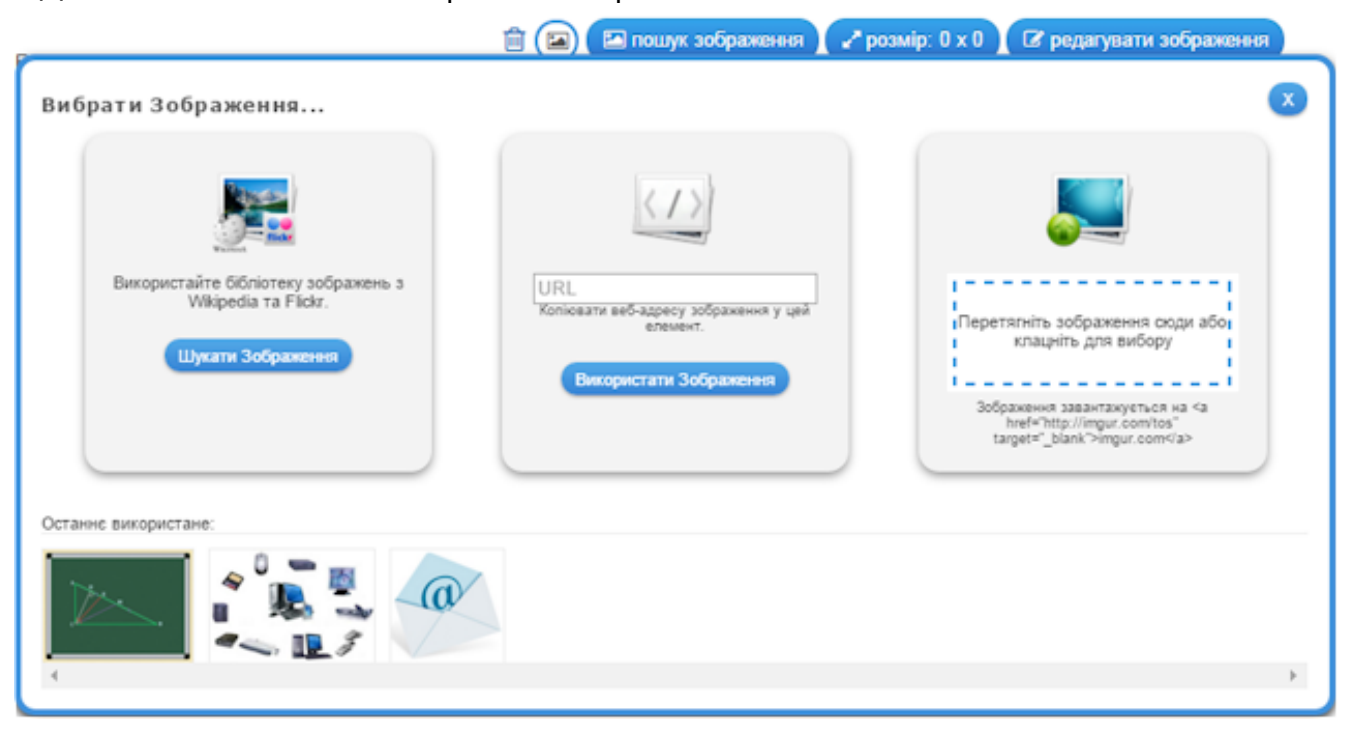

### **5. Використання посилань, вбудовування вправи в онлайнові середовища.**

Після збереження вправи у власному "кабінеті" з'являється повідомлення про можливість використання вашої вправи:

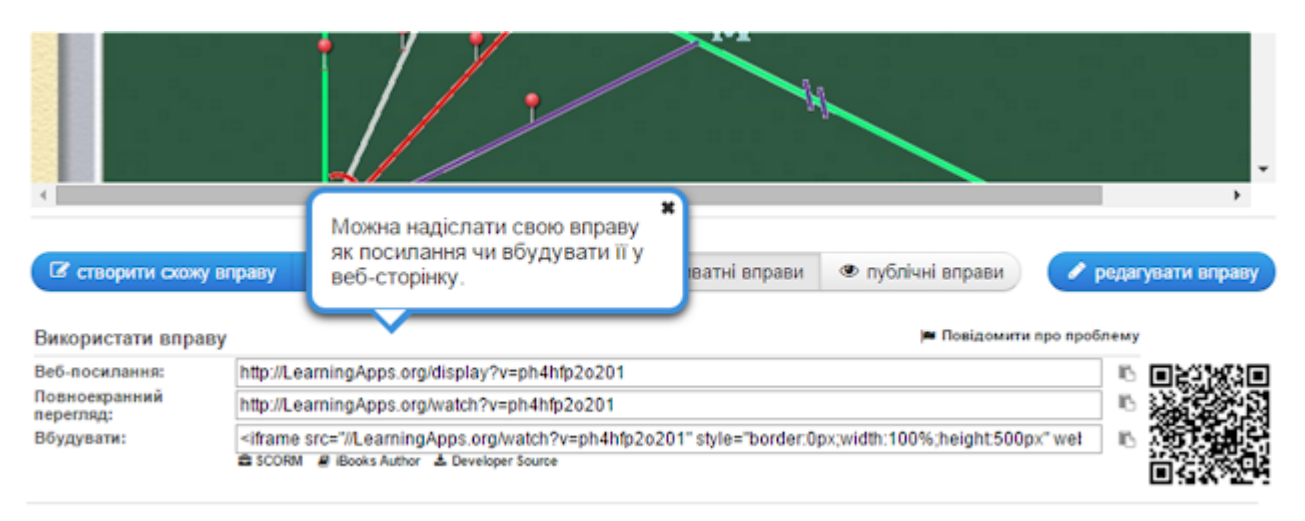

Посилання на демонстрацію вправи можна подавати у двох режимах: звичайному (з відображенням вікна LearningApps) та у повноекранному режимі (вікно вправи розгортається на весь екран автоматично).

**Більше прикладів роботи з шаблоном - [дивитись](http://internet-servisi.blogspot.com/p/learning-apps.html)**

# **Відеоінструкція - Створення інтерактивної вправи на ресурсі [LearningApps.org](https://www.youtube.com/watch?v=dhikk5RIPSI)**